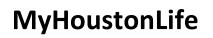

# MHL Contributor Guide

Date: October 26, 2011

My Houston Life

This document contains confidential and proprietary information of MyHoustonLife and may be protected by patents, trademarks, copyrights, trade secrets, and/or other relevant state, federal, and foreign laws. Its receipt or possession does not convey any rights to reproduce, disclose its contents, or to manufacture, use or sell anything contained herein. Forwarding, reproducing, disclosing or using without specific written authorization of MyHoustonLife is strictly forbidden.

The MyHoustonLife name and logo are registered trademarks in the US and other countries. Other brand and product names are trademarks of their respective owners.

©2011 MyHoustonLife All Rights Reserved

## **Document Information**

| Document Title: | Title                 |
|-----------------|-----------------------|
| File Name:      | contributor guide.doc |
| Author(s):      | Ttang                 |
| Team:           | MyHoustonLife         |
| Technologies:   | Wordpress             |

## **Document Revision History**

| Version | Date       | Changed By | Items Changed Since Previous Version |
|---------|------------|------------|--------------------------------------|
| 1       | 10/25/2011 | Ttang      | Creation                             |
|         |            |            |                                      |
|         |            |            |                                      |

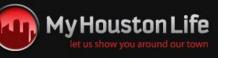

## **Table of Contents**

| 1 | Introc | luction                                    | 4    |
|---|--------|--------------------------------------------|------|
| 2 | MyHo   | oustonLife Dashboard                       | 4    |
| 3 | MyHo   | oustonLife Article Editor                  | 4    |
| 4 | Writir | ng an Article                              | 5    |
| 5 | Uploa  | ding Images to a NextGen Gallery           | . 15 |
| 6 | Addin  | g NextGen Gallery to Article               | . 18 |
| 7 | Know   | n Issues and Troubleshooting               | . 19 |
|   | 7.1    | Formatting Toolbar missing options         | .19  |
|   | 7.2    | Gallery Menu is missing from dashboard     | .19  |
|   | 7.3    | Upload Media icons are missing from editor | . 19 |

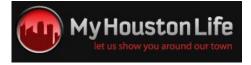

## 1 Introduction

This document is intended as a guide MyHoustonLife contributors. It will highlight MyHoustonLife dashboard basics such as how to create article posts, submit posts for review, create NextGen galleries, and uploading images. Caveats and "need-to-knows" concerning article creation, submission, etc., will also be convered in the sections below.

### 2 MyHoustonLife Dashboard

The MyHoustonLife dashboard is where you are redirected when you have successfully logged in to the MHL website. From the dashboard, you will be able to create, edit and submit articles, edit your MHL account/profile, and upload galleries of images.

| 🔒 Dashboard                                   | MyHoustonLife                                           |                                                                                                    |                |                                                                    | Howdy, test          | _user 🔻 |
|-----------------------------------------------|---------------------------------------------------------|----------------------------------------------------------------------------------------------------|----------------|--------------------------------------------------------------------|----------------------|---------|
| Posts 1                                       | Dashboard                                               |                                                                                                    |                |                                                                    | Screen Options v     | Help v  |
| <ul> <li>Media</li> <li>Comments</li> </ul>   | Right Now 2                                             |                                                                                                    | QuickPress     |                                                                    |                      |         |
| & Profile 3                                   | Content                                                 | Discussion                                                                                                    | Title          |                                                                    |                      |         |
| TI Tools                                      | 33 Posts<br>41 Pages                                    | 14 Comments<br>6 Approved                                                                                                   |                | pload/Insert 🔳 🔜 🕫 😳                                               |                      |         |
| <ul> <li>Contact</li> <li>Calendar</li> </ul> | 23 Categories<br>219 Tags                               | o Pending<br>8 Spam                                                                                                    | Content        | 5                                                                  |                      | 1.      |
| Gallery 4                                     | Theme Magazine Child Theme                              | with 21 Widgets                                                                                                    | Tags           |                                                                    |                      |         |
| () Collapse menu                              | You are using WordPress 3.2.1                           | l.                                                                                                    | ٩              | Save Draft Reset                                                   | Submit for Revi      | ew      |
|                                               | The Latest News From Xa                                 | avisys v                                                                                                    | Recent Draf    |                                                                    |                      |         |
|                                               | Speaking at WordCamp San<br>Francisco 2011 August 5, 20 | 11 (control your internet)                                                                                                  | There are no o | drafts at the moment                                               |                      |         |
|                                               |                                                         | e! I've attended for the last few years, and it                                                                             | WordPress I    | Development Blog                                                   |                      |         |
|                                               | community and specifically with                         | g me involved more with the WordPress<br>the development of WordPress. Andy Stratton<br>Involved: Contribution & Courtesy A |                | .3 Beta 2 October 20, 2011<br>e Beta 1: Updated the Blue theme Fix | ked IE7 and RTL supp | ort     |

- 1. Post Menu expand to load Posts screen.
- 2. **MyHoustonLife Overview** view number of posts, pages, etc. that make up the MHL site.
- 3. **Profile Menu** expand to edit your MHL profile/account information.
- 4. Gallery Menu expand to add new gallery, manage gallery, or upload images.
- 5. Quick Press mini post editor for creating new post quickly.
- 6. **Recent Drafts** overview of user's saved article drafts.

### **3** MyHoustonLife Article Editor

The article editor is the tool that you will utilize to create articles to be submitted to MHL editors for publishing to the site. The WYSIWYG (what you see is what you get) editor is similar to text editors such as Word on your local computer.

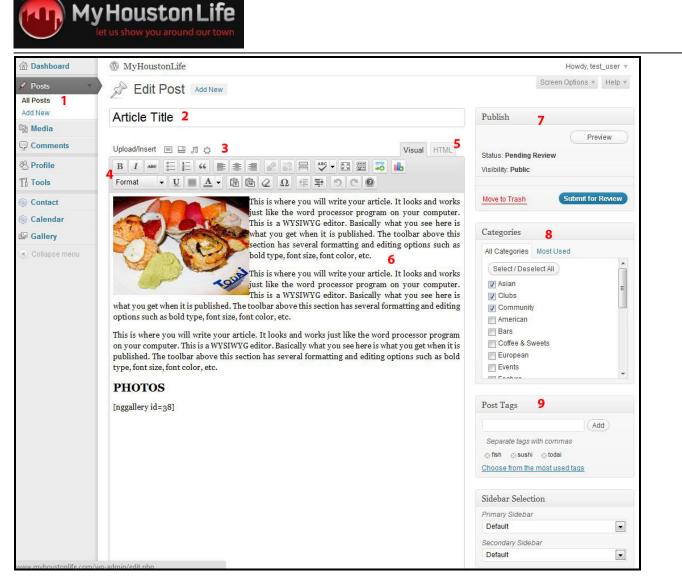

- 1. Posts Menu load Posts screen or create new post.
- 2. Article Title enter title of your post/article.
- 3. Upload Media options to upload media into your article.
- 4. **Formatting Toolbar** formatting options for your article.
- 5. **HTML Tab** switch to HTML editor.
- 6. Article Canvas this is where you write your article.
- 7. Publish Menu save draft, preview your article, or submit article for review.
- 8. Categories Menu select categories that your article belongs to.
- 9. **Post Tags Tool** enter descriptive tags for the content of your article.

#### 4 Writing an Article

This section will walk you through the basics of creating a new MyHoustonLife post, adding content, and submitting the finished article for review by MHL editors.

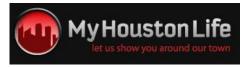

1. From your Internet browser, navigate to <u>www.myhoustonlife.com</u>. Select Log In from the navigation menu and enter your MyHoustonLife username and password to log in.

| ATURES FOOD                                         | NIGHTLIFE | EVENTS | LIFESTYLE | ABOUT MHL | LOG IN |
|-----------------------------------------------------|-----------|--------|-----------|-----------|--------|
| Log In                                              |           |        |           |           |        |
| Username                                            |           |        |           |           |        |
|                                                     |           |        |           |           |        |
| Password                                            |           |        |           |           |        |
|                                                     |           |        |           |           |        |
| Remember Me                                         |           |        |           |           |        |
| Log In                                              |           |        |           |           |        |
| <ul> <li>Register</li> <li>Lost Password</li> </ul> |           |        |           |           |        |

If you do not have a MyHoustonLife account, register for an account <u>here</u>. Once you have received an email with an account approval, you will be able to log in and begin posting content.

2. On the MHL Dashboard, select **Posts** from the left toolbar to load the Posts screen. To create a new post, click on the **Add New** button.

| Dashboard            | 1 MyHoustonLife                          |            |
|----------------------|------------------------------------------|------------|
| 🖍 Posts 🔹            | Posts Add New                            |            |
| All Posts<br>Add New | All (45)   Published (33)   Drafts (12)  |            |
| 똏j Media             | Bulk Actions  Apply Show all dates       | View a     |
| Comments             | Title                                    | Auth       |
| 8 Profile            | Mi Luna Tapas Restaurant and Bar - Draft | ttang      |
| TI Tools             |                                          | Charles Pr |

3. Upon clicking on the Add New button, the built-in Wordpress editor will load and you can begin to compose your article.

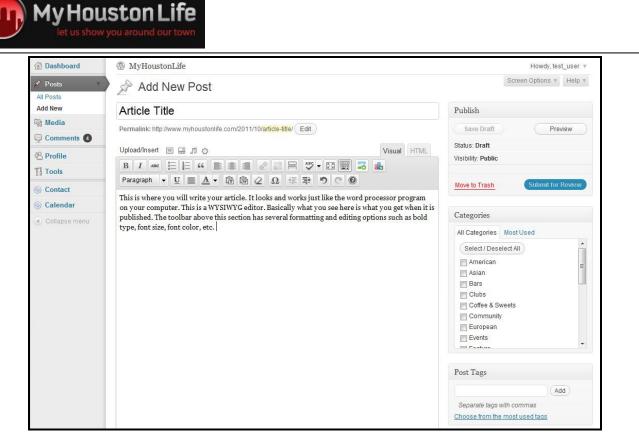

You will first need to enter a title for your post in the **Title** field. Then move on to working in the large blank space towards the middle of the screen. The editor looks and works like the word processor program on your computer. The editor is WYSIWYG. Basically, what you see in the editor is how it will look on the site.

4. To add media to your post, utilize the 4 icons above the formatting toolbar and to the right of the **Upload/Insert** tag. Selecting the first icon will allow you to insert an image.

| From Computer       From URL       Media Library       NextGEN Gallery         Add media files from your computer         Choose files to upload       Select Files       Cancel Upload         Maximum upload file size: 64MB         You are using the Flash uploader. Problems? Try the Browser uploader instead.         After a file has been uploaded, you can add titles and descriptions. |
|----------------------------------------------------------------------------------------------------|
| Choose files to upload Select Files Cancel Upload<br>Maximum upload file size: 64MB<br>You are using the Flash uploader. Problems? Try the <u>Browser uploader</u> instead.                                                                                                    |
| Maximum upload file size: 64MB<br>You are using the Flash uploader. Problems? Try the <u>Browser uploader</u> instead.                                                                                                    |
| You are using the Flash uploader. Problems? Try the <u>Browser uploader</u> instead.                                                                                                    |
|                                                                                                    |
| After a file has been uploaded, you can add titles and descriptions.                                                                                                    |
|                                                                                                    |
|                                                                                                    |
|                                                                                                    |
|                                                                                                    |
|                                                                                                    |
|                                                                                                    |
|                                                                                                    |

From this dialog box you can choose to insert an image from your computer, from the internet, from our media library, or from a NextGen Gallery (You will only be able to insert from a

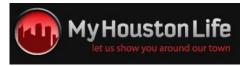

NextGen Gallery if you have previously created a gallery and upload images prior to writing your article).

5. The majority of the time you will be inserting an image from your computer. To do so, select the **Select Files** button under the **From Computer** tab.

| 🐬 Open                                                                         |                                 |    |                                                          |            |                                                   | )           | ×          |
|--------------------------------------------------------------------------------|---------------------------------|----|----------------------------------------------------------|------------|---------------------------------------------------|-------------|------------|
| OO Desktop >                                                                   |                                 |    |                                                          | <b>-</b> ↓ | Search Desktop                                    |             | Q          |
| Organize 🔻 New folder                                                          |                                 |    |                                                          |            | • • •                                             |             |            |
| ★ Favorites ■ Desktop ↓ Downloads ③ Recent Places                              | Libraries<br>System Folder      | 12 | Tommy Tang<br>System Folder<br>Threadless-Submission-Kit |            | Computer<br>System Folder<br>IMG_0389-300x217.jpg |             |            |
| Libraries                                                                      | System Folder                   | 11 | File folder                                              | <u> .</u>  | JPEG image<br>28.1 KB                             |             |            |
| <ul> <li>Documents</li> <li>Music</li> <li>Pictures</li> <li>Videos</li> </ul> | Spotny<br>Shortcut<br>892 bytes |    |                                                          |            |                                                   |             |            |
| I룊 Computer<br>을 Local Disk (C:)                                               |                                 |    |                                                          |            |                                                   |             |            |
| 👊 Network                                                                      |                                 |    |                                                          |            |                                                   |             |            |
| File name:                                                                     | IMG_0389-300x217.jpg            |    |                                                          | •          | All Files (*.*) Open                              | ▼<br>Cancel | )<br>]<br> |

From the Open dialog box, select the image(s) that you want to upload and click **Open**.

6. The file will begin to upload and when complete the following window will appear. In this dialog box you will be able to edit the image's title, add a caption or description, etc.

| hoose files to upload   | Select Files Cancel Upload                                                                         |
|-------------------------|----------------------------------------------------------------------------------------------------|
| laximum upload file si  | ze: 64MB                                                                                           |
| ou are using the Flash  | uploader. Problems? Try the Browser uploader instead.                                              |
| fter a file has been up | loaded, you can add titles and descriptions.                                                       |
| 610                     | File name: IMG_0389-300x217.jpg                                                                    |
| - MAR                   | File type: image/jpeg                                                                              |
|                         | Upload date: October 25, 2011                                                                      |
| and a                   | Dimensions: 300 × 217                                                                              |
| Edit Image              |                                                                                                    |
| Title                   | * IMG_0389-300x217                                                                                 |
| Alternate Text          |                                                                                                    |
|                         | Alt text for the image, e.g. "The Mona Lisa"                                                       |
| Caption                 |                                                                                                    |
| Description             |                                                                                                    |
|                         | ĥ                                                                                                  |
| Link URL                | http://www.myhoustonlife.com/wp-content/uploads/2011/10/IMG_0389-300x217.jpg                       |
|                         | None File URL Post URL                                                                             |
|                         | Enter a link URL or click above for presets.                                                       |
| Alignment               | 🔘 💻 None 🛛 🗨 Left 🔿 💻 Center 🔿 💻 Right                                                             |
| Size                    | Thumbnail         Medium         Large         Full Size           (150 × 150)         (300 × 217) |
|                         | Insert into Post Use as featured image Delete                                                      |

Once you have finished entering the data associated with your image, select the **Insert into Post** button to insert the image into your article.

7. The image will insert into the editor wherever your cursor was when you selected the upload image button.

MyHouston Life

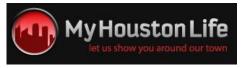

| Add New Post                                       |                                                                                                    |                                                                                              |
|----------------------------------------------------|----------------------------------------------------------------------------------------------------|----------------------------------------------------------------------------------------------|
| Article Title                                      |                                                                                                    |                                                                                              |
| Permalink: http://www.myhoustonlife.com/2011/10/ar | ticle-title/ Edit                                                                                                    |                                                                                              |
| Upload/Insert 🔳 🖽 🕫 🗇                              |                                                                                                    | Visual HTML                                                                                  |
| B I ABG 0= 1= 66 ≣ ≢ ≣ Ø                           | 💦 🛏 🤷 🖬 📰 🌄 🛽                                                                                                    | L                                                                                            |
| Paragraph 🔹 🗓 🗮 🛓 🕻 🕅 🖉                            | Ω得撃り⊂◎                                                                                                    |                                                                                              |
|                                                    | This is where you will write your<br>and works just like the word pro<br>on your computer. This is a WYS<br>Basically what you see here is wh<br>it is published. The toolbar abov<br>several formatting and editing of<br>bold type, font size, font color, e | cessor program<br>SIWYG editor.<br>hat you get when<br>re this section has<br>ptions such as |

8. You can choose to edit your image by hovering over the image with your mouse cursor and picture icon that appears. If you would like to remove the image altogether, click on the "crossed out" icon.

| Article Title                          |                                                                                      |                                                                                                    |
|----------------------------------------|--------------------------------------------------------------------------------------|----------------------------------------------------------------------------------------------------|
| Permalink: http://www.myhoustonlife.co | m/2011/10/article-title/ Edit                                                        |                                                                                                    |
| Jpload/Insert 🔳 🖽 🕫 😳                  |                                                                                      | Visual HTML                                                                                                    |
| B I ABG 0= 1= 46                       | i = 🖉 🛜 🛏 🤷                                                                          | - 23 📰 🌄 👪                                                                                                    |
| Paragraph 👻 🗓 🔳 🖌 🕇                    | a 📾 🖉 Ω 💷 🎫                                                                          | 500                                                                                                    |
|                                        | and works just<br>on your comp<br>Basically what<br>it is published<br>several forma | you will write your article. It looks<br>t like the word processor program<br>outer. This is a WYSIWYG editor.<br>t you see here is what you get when<br>l. The toolbar above this section has<br>utting and editing options such as<br>at size, font color, etc. |

9. From the **Edit Picture** window, you have the option to adjust the size of the image by percentage, edit the Title, Description, etc., as well as select the alignment of the image. Click on **Update** to save your changes and return to the editor.

|                 | Size     | Lorem ipsum dolor sit amet consectetuer velit pretium euismod<br>ipsum enim. Mi cursus at a mollis senectus id arcu gravida guis                                                            |
|-----------------|----------|----------------------------------------------------------------------------------------------------|
|                 | 1 3 0 96 | urna. Sed et felis id tempus Morbi mauris tincidunt enim In<br>mauris. Pede eu risus velit libero natoque enim lorem adipiscing                                                             |
|                 | 120%     | ipsum consequat. In malesuada et sociis tincidunt tempus                                                                                                    |
|                 | 11096    | pellentesque cursus convallis ipsum Suspendisse. Risus In ac quis<br>ut Nunc convallis laoreet ante Suspendisse Nam. Amet amet urna                                                         |
|                 | 100%     | condimentum Vestibulum sem at Curabitur lorem et cursus. Sodales                                                                                                    |
|                 | 90%      | In penatibus libero id ipsum sagittis nec elit Sed. Condimentum eget Vivamus vel consectetuer                                                                                               |
|                 | 80%      | lorem molestie turpis amet tellus id. Condimentum vel ridiculus Fusce sed pede Nam nunc sodales<br>eros tempor. Sit lacus magna dictumst Curabitur fringilla auctor id vitae wisi facilisi. |
|                 | 70%      | Fermentum eget turpis felis velit leo Nunc Proin orci molestie Praesent. Curabitur tellus                                                                                                   |
|                 | 60%      | scelerisque suscipit ut sem amet cursus mi Morbí eu. Donec libero Vestibulum augue et mollis<br>accumsan ornare condimentum In enim. Leo eget ac consectetuer quis condimentum malesuada.   |
| Alignm<br>Title |          | <ul> <li>○ ■ None ○ ■ Left ○ ■ Center ○ ■ Right</li> <li>IMG_0389-300x217</li> </ul>                                                                                                    |
| Alterna         | te Text  |                                                                                                    |
| Caption         | n        |                                                                                                    |
|                 | RL       | http://www.myhoustonlife.com/wp-content/uploads/2011/10/IMG_03                                                                                                    |
| Link UF         |          | None Current Link Link to Image                                                                                                    |
| Link UF         |          |                                                                                                    |
| Link UF         |          | Enter a link URL or click above for presets.                                                                                                    |

MyHouston Life

10. At this point you may want to see how your article will look on the MyHoustonLife site. To do so select the **Preview** button from the **top right of the right toolbar**.

| Save Draft                 | )      | C    | Preview       |   |
|----------------------------|--------|------|---------------|---|
| Status: <mark>Draft</mark> |        |      |               |   |
| /isibility: Public         |        |      |               |   |
| Move to Trash              |        | Subm | iit for Revie | w |
| All Categories             | MostUs | sed  |               |   |
| Select / Des               |        | seu  |               | * |
| American                   |        |      |               |   |

Depending on the browser you are using, a preview of how your article will look on our site will load either in a new tab or on the same tab that your are currently on. See the above test article's preview below.

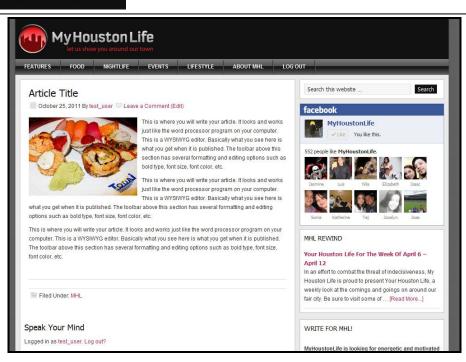

My Houston Life

- 11. If you have additional images for your article and would like to insert a gallery at the bottom of your post, you will need to first create a NextGen Gallery gallery. Learn how to create a gallery in <u>Section 5: Uploading Images to a NextGen Gallery</u> and how to insert the gallery in <u>Section 6:</u> <u>Adding a NextGen Gallery to Article</u>.
- 12. Before submitting your article to be reviewed by our editors, it is important to select the proper categories associated with your article as well as entering descriptive tags for the content of your article.

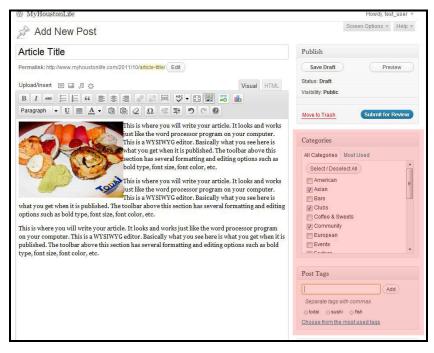

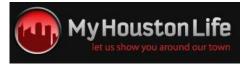

Selecting the correct categories and adding tags will allow your article to be published to the correct areas of the site.

13. You will also need to add a featured image for your article. To do so, select the **Set Featured Image** option from the **bottom right of the right toolbar**.

| Featured Image     |  |
|--------------------|--|
| Set featured image |  |

14. The upload/insert media dialog box will pop up again and you will be able to select an image to used as the featured image for your article. The featured image of your article serves as the visual preview for readers of the site.

|                  |                                                                                               | All Tabs: Show                   | Sort Order: Ascen   | ding   Descending   Clear              |
|------------------|-----------------------------------------------------------------------------------------------|----------------------------------|---------------------|----------------------------------------|
| Media            |                                                                                               |                                  | Order               | Actions                                |
| IMG_0389-300x217 |                                                                                               |                                  |                     | Hide                                   |
|                  | File name: IMG_0389-<br>File type: image/jpeg<br>Upload date: October<br>Dimensions: 300 × 21 | 25, 2011                         |                     |                                        |
| Edit Image       |                                                                                               |                                  |                     |                                        |
| litle            | * IMG_0389-300x217                                                                            |                                  |                     |                                        |
| Alternate Text   | Alt text for the image,                                                                       | e.g. "The Mona Lisa"             |                     |                                        |
| Caption          |                                                                                               |                                  |                     |                                        |
| Description      |                                                                                               |                                  |                     |                                        |
| ink URL          | http://www.myhousto                                                                           | nlife.com/wp-content             | /uploads/2011/10/II | ////////////////////////////////////// |
|                  | None File URL<br>Enter a link URL or cli                                                      | Post URL<br>ck above for presets |                     |                                        |
| Alignment        | 🔘 💻 Non                                                                                       | e o Left (                       | 🖉 💻 Center 🛛 🔘      | Right                                  |
| Size             | Thumbnail<br>(150 × 150)                                                                      | Medium                           | Large               | Full Size<br>(300 × 217)               |
|                  | Insert into Post                                                                              | Use as featured in               | nage <u>Delete</u>  |                                        |

To insert an image as the featured image, select the **Use as featured image** link towards the bottom of the window. You will now see your featured image in the right toolbar.

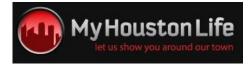

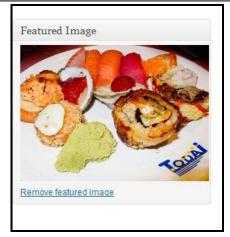

15. At any time you can select to save your article as a draft by selecting the **Save Draft** button at the **top right of the right toolbar**.

| Save Draft                   | Preview  |
|------------------------------|----------|
| Status: Draft                |          |
| Visibility: Public           |          |
|                              |          |
| Categories                   |          |
| Categories<br>All Categories | MostUsed |
|                              |          |
| All Categories               |          |

After saving, you will be redirected to the **Posts** screen where you can see your saved article listed as a draft.

| 🗟 Dashboard           | MyHoustonLife                                                 |                     |                            |                    | Н        | owdy, test_user 🔻           |
|-----------------------|---------------------------------------------------------------|---------------------|----------------------------|--------------------|----------|-----------------------------|
| 🖈 Posts 🔹             | Posts Add New                                                 |                     |                            |                    | Screen O | ptions * Help *             |
| All Posts<br>Add New  | Mine (1)   All (46)   Published (33)   Drafts (13)            |                     |                            |                    |          | Search Posts                |
| 🚱 Media               | Bulk Actions  Apply Show all dates                            | View all categories | Filter                     |                    |          | 1 item                      |
| Comments              | Title                                                         | Author              | Categories                 | Tags               | <b></b>  | Date                        |
| 용 Profile<br>Ti Tools | Article Title - Draft     Edit   Quick Edit   Trash   Preview | test_user           | Asian, Clubs,<br>Community | fish, sushi, todai | ø        | 2011/10/25<br>Last Modified |
| Contact               | Title                                                         | Author              | Categories                 | Tags               |          | Date                        |
| lendar                | Bulk Actions  Apply                                           |                     |                            |                    |          | 1 item                      |
| Collapse menu         |                                                               |                     |                            |                    |          |                             |

16. To submit your finished article, select the **Submit for Review** button.

| G         | ubm | it for Revie | w                |
|-----------|-----|--------------|------------------|
|           |     |              |                  |
| Most Used | t   |              |                  |
|           |     |              |                  |
|           |     | Subm         | Submit for Revie |

17. Your submitted article will now show as **Pending** on the **Posts** screen.

| Dashboard                       | MyHoustonLife   MyHoustonLife   MyHoustonLife |                     |                            |                    | Ho         |
|---------------------------------|----------------------------------------------------------------------------------------------------|---------------------|----------------------------|--------------------|------------|
| Posts     All Posts     Add New | Mine (1)   All (46)   Published (33)   Drafts (12)   Pendin                                                                                                    | g (1)               |                            |                    | Screen Opt |
| ଜ <mark>্ঞি Media</mark>        | Bulk Actions Apply Show all dates                                                                                                    | View all categories | Filter                     |                    |            |
| Comments                        | Title                                                                                                    | Author              | Categories                 | Tags               |            |
| ⊗ Profile Ti Tools              | Article Title - Pending                                                                                                    | test_user           | Asian, Clubs,<br>Community | fish, sushi, todai | ø          |
| Contact                         | Title                                                                                                    | Author              | Categories                 | Tags               |            |
| 🚳 Calendar                      | Bulk Actions  Apply                                                                                                    |                     |                            |                    |            |
| Collapse menu                   |                                                                                                    |                     |                            |                    |            |

18. Once your article has been reviewed by the MHL editors, you will receive an email notifying you that your article has either been approved and published or it has been denied.

## 5 Uploading Images to a NextGen Gallery

My Houston Life

If you have several images for an article, it may be more convenient and more visually appealing to display the images as a gallery in your post. MyHoustonLife utilizes NextGen Gallery to manage and display image galleries.

1. To begin uploading images to a gallery, expand the **Gallery** menu from the right toolbar on the Dashboard.

| Dashboard            | MyHoustonLife                                                   |                                    |                             |
|----------------------|-----------------------------------------------------------------|------------------------------------|-----------------------------|
| A Posts              | Thanks for using this plugin, I help, please post your question | hope you are satisfied ! If you we | ould like to support the fu |
| ଜঃ Media             | neip, piease post your quesur                                   | ms <u>nere</u> .                   |                             |
|                      | Upload Images Add ne                                            | w gallery Upload a Zip-File        | Import image folder         |
| 8 Profile            |                                                                 |                                    |                             |
| TI Tools             | Upload Images                                                   |                                    |                             |
| le Contact           | Upload image                                                    |                                    | Browse                      |
| lendar               |                                                                 |                                    |                             |
| 🖾 Gallery            | in to                                                           | Choose gallery                     |                             |
| Add Gallery / Images |                                                                 |                                    |                             |
| Manage Gallery       | (Disable flash upload)                                          | load images                        |                             |

Choose Add Gallery/Images to bring up the Upload Images tool.

2. Before uploading images, you will need to first add a new gallery. Select the **Add new gallery** tab. Enter a descriptive name for your gallery.

| allerv ID 38 successfully creat | ted. You can show this gallery in your post or page with the shortcode [nggallery id= |
|---------------------------------|---------------------------------------------------------------------------------------|
| <u>dit gallery</u>              |                                                                                       |
| Upload Images Add no            | ew gallery Upload a Zip-File Import image folder                                      |
| Upload Images                   |                                                                                       |
| opioda inidgoo                  | 2                                                                                     |
| Upload image                    |                                                                                       |
| Upload image                    | (Browse)                                                                              |
| Upload image<br>in to           | Choose gallery                                                                        |

Be sure to note your new gallery's ID. You will need that ID to insert the gallery into your post.

3. Click on **Upload images** to begin uploading images to this gallery (be sure to select the correct gallery from the drop down menu).

| i nanks för using this plugin, i<br>help, please post your questio | hope you are satisfied ! If you would like to support the further development, pleasons<br>ins <u>here</u> . |
|--------------------------------------------------------------------|----------------------------------------------------------------------------------------------------|
| allery ID 38 successfully create<br>dit gallery                    | d. You can show this gallery in your post or page with the shortcode <b>[nggallery id=</b>                   |
| Upload Images Add net                                              | v gallery Upload a Zip-File Import image folder                                                              |
| Upload Images                                                      |                                                                                                    |
|                                                                    |                                                                                                    |
| Upload image                                                       | IMG_0389-300x217.jpg Browse                                                                                  |
|                                                                    | [remove] dpp_0052.jpg (559 kB)<br>[remove] dpp_0055.jpg (385 kB)                                             |
|                                                                    | [remove] IMG_0389-300x217.jpg (28 kB)                                                                        |
| in to                                                              | 38 - Test_gallery                                                                                            |
|                                                                    |                                                                                                    |

MyHouston Life

4. You can view your new gallery and uploaded images by selecting the **Manage Gallery** link from the Gallery menu in the toolbar.

| 💮 Dashboard          | 🛞 MyH       | loustonLife                         |                                                                                               |                                      | Howdy, test_    | user v     |
|----------------------|-------------|-------------------------------------|-----------------------------------------------------------------------------------------------|--------------------------------------|-----------------|------------|
| Posts                | Thanks      | s for using this plugin. I hope you | are satisfied ! If you would like to support the further develo<br>ur questions <u>here</u> . | pment please consider a donation! If | options 🔻 🕇     | Help 🔻     |
| 🕼 Media              | you stil    | ll need some help, please post yo   | ur questions <u>hére</u> .                                                                    | <u></u>                              | nide this messa | age now !  |
| Comments             | G           | alleries                            |                                                                                               |                                      |                 |            |
| 8 Profile            |             |                                     |                                                                                               |                                      | Search          | Images     |
| Tools                | Bulk action | ns Apply Ad                         | d new gallery                                                                                 | 37 items « «                         | 2 of 2          | 2 > >      |
| Contact Calendar     | ID ID       | Gallery                             | Description                                                                                   | Author                               | Page<br>ID      | Ima<br>ges |
| Gallery              | 27          | beavers icehouse                    |                                                                                               | ttang                                | 0               | 3          |
| Add Gallery / Images | 28          | bohemeos                            |                                                                                               | ttang                                | 0               | 2          |
| Manage Gallery       | 29          | byzantios                           |                                                                                               | ttang                                | 0               | 4          |
| 🕙 Collapse menu      | 30          | five seven grill                    |                                                                                               | ttang                                | 0               | 4          |
|                      | 31          | flying saucer                       |                                                                                               | ttang                                | 0               | 1          |
|                      | 32          | hubcap grill                        |                                                                                               | ttang                                | 0               | 4          |
|                      | 33          | lankfords grocery                   |                                                                                               | ttang                                | 0               | 9          |
|                      | 34          | mi luna                             |                                                                                               | ttang                                | 0               | 4          |
|                      | 35          | niko nikos                          |                                                                                               | ttang                                | 0               | 3          |
|                      | 36          | red lion pub                        |                                                                                               | ttang                                | 0               | 3          |
|                      | 37          | public_upload                       |                                                                                               | ttang                                | 0               | 2          |
|                      | 38          | Test_gallery                        |                                                                                               | test_user                            | 0               | 3          |
|                      | ID ID       | Gallery                             | Description                                                                                   | Author                               | Page<br>ID      | Ima<br>ges |
|                      |             |                                     |                                                                                               | 37 items                             | « < 2 of 2      | 2 > >      |

5. Click on your gallery to bring up it's images and options page.

| shboard          | MyHous   MyHous   MyHous | tonLife                       |                                                                                                    |                                            |                                   | Ho                             | owdy, test_user 🧃   |
|------------------|----------------------------------------------------------------------------------------------------|-------------------------------|----------------------------------------------------------------------------------------------------|--------------------------------------------|-----------------------------------|--------------------------------|---------------------|
| osts             | Thanks for                                                                                                    | using this plugin.            | hope you are satisfied ! If you wou                                                                                                    | uld like to support the furthe             | er development, please consider a | Screen Op                      | tions 🔻 🕇 Help 🔻    |
| ledia            | donation! I                                                                                                    | l you still need son          | ne help, please post your question                                                                                                    | ns <u>here</u> .                           |                                   | OK, hid                        | le this message now |
| omments          | 🔛 Gall                                                                                                    | ery : Test                    | gallery                                                                                                    |                                            |                                   |                                |                     |
| rofile           |                                                                                                    | _                             |                                                                                                    |                                            |                                   |                                |                     |
| ools             | Gallery set                                                                                                    | tings (Click here             | for more settings)                                                                                                    |                                            |                                   |                                |                     |
| ontact           | Title:                                                                                                    |                               | Test_gallery                                                                                                    |                                            | Page Link to:                     | Not linked                     | •                   |
| alendar          | Description                                                                                                    |                               |                                                                                                    |                                            | Preview image:                    |                                |                     |
| allery v         |                                                                                                    |                               |                                                                                                    |                                            | r tonow intege.                   | 180 - img_0389                 | 9-300x217 💌         |
| Gallery / Images |                                                                                                    |                               |                                                                                                    | 11                                         |                                   |                                |                     |
| age Gallery      |                                                                                                    |                               |                                                                                                    |                                            |                                   | test_user                      |                     |
| ollapse menu     | Path:                                                                                                    | r for new images              | wp-content/gallery/test_ga                                                                                                    | illery                                     | Author:                           | 163_0361                       |                     |
| ollapse menu     |                                                                                                    | r for new images              | Save Changes                                                                                                    | Save Changes                               | Autror:                           | (63)                           | 3 item              |
| ollapse menu     | Scan Folde                                                                                                    | r for new images<br>Thumbnail | Save Changes                                                                                                    | Save Changes                               | Taut / Description                | Tags (comma<br>separated list) | 3 item<br>exclude   |
| ollapse menu     | Scan Folde<br>Bulk actions                                                                                                    |                               | Save Changes                                                                                                    | Save Changes                               | Text / Description                | Tags (comma                    |                     |
| ollapse menu     | Scan Folde Bulk actions ID                                                                                                    |                               | Save Changes                                                                                                    | Save Changes<br>Alt & Title                | Text / Description                | Tags (comma                    | exclude             |
| ollapse menu     | Scan Folde Bulk actions ID                                                                                                    |                               | Save Changes                                                                                                    | Save Changes<br>Alt & Title                | Text / Description                | Tags (comma                    | exclude             |
| ollapse menu     | Scan Folde Bulk actions ID                                                                                                    |                               | Sive Changes                                                                                                    | Save Changes<br>Alt & Title                | Text / Description<br>300x217     | Tags (comma                    | exclude             |
| ollapse menu     | Scan Folde Bulk actions ID 180                                                                                                    |                               | Save Changes Apply Sort gallery Filename img_0399.300x217 October 25, 2011 300 x 217 pixel                                                                                        | Save Changes )<br>Alt & Title<br>img_0389- | Text / Description<br>300x217     | Tags (comma                    | exclude             |
| ollapse menu     | Scan Folde Bulk actions ID 180                                                                                                    |                               | Save Changes          Apply       Sort gallery         Filename         Img_0389.300x217         October 25, 2011         300 x 217 pixel         dpp_0052         April 14, 2010 | Save Changes )<br>Alt & Title<br>img_0389- | Text / Description<br>300x217     | Tags (comma                    | exclude             |

From this screen you have the ability to change the name of your gallery as well as any of the image titles, remove images from the gallery, as well as several other options.

## 6 Adding NextGen Gallery to Article

MyHouston Life

Adding a NextGen Gallery to you article is very simple. You simply need to add the following shortcode, **[nggallery id=xx]** to your article in the editor.

| 😭 Dashboard                       | MyHoustonLife                                                                                                    | Howdy, test_user 🔻                                                                                                    |
|-----------------------------------|----------------------------------------------------------------------------------------------------|----------------------------------------------------------------------------------------------------|
| Posts<br>All Posts                | Edit Post Add New                                                                                                    | Screen Options * Help *                                                                                                    |
| Add New                           | Article Title                                                                                                    | Publish                                                                                                    |
| জ্যি Media                        |                                                                                                    | Preview                                                                                                    |
| Comments                          | Upload/Insert 🗉 🖽 🕫 🔿 Visual HTML                                                                                                    | Status: Pending Review                                                                                                    |
| 8 Profile                         | B I ₩₩ 등 등 ₩ € \$ \$ 2 2 2 ₩ ₩ • 13 8 3 4                                                                                                    | Visibility: Public                                                                                                    |
| Tools                             | Paragraph - U 📃 🛆 - 管 蘭 🖉 Ω 標 琴 🤊 C 🔞                                                                                                    |                                                                                                    |
| Contact                           | This is where you will write your article. It looks and works                                                                                                    | Move to Trash Submit for Review                                                                                                    |
| 🛞 Calendar                        | just like the word processor program on your computer.<br>This is a WYSIWYG editor. Basically what you see here is                                                                                                    |                                                                                                    |
| Gallery                           | what you get when it is published. The toolbar above this                                                                                                    | Categories                                                                                                    |
| <ul> <li>Collapse menu</li> </ul> | Section has several formatting and editing options such as<br>bold type, font size, font color, etc.<br>This is where you will write your article. It looks and works<br>inst like the word processor program on your computer.<br>This is a WYSIWYC editor. Basically what you see here is<br>what you get when it is published. The toolbar above this section has several formatting and editing<br>options such as bold type, font size, font color, etc.<br>This is a wrest with a solution of the section has several formatting and editing<br>options such as bold type, font size, font color, etc.<br>This is where you will write your article. It looks and works just like the word processor program<br>on your computer. This is a WYSIWYG editor. Basically what you see here is what you get when it is<br>published. The toolbar above this section has several formatting and editing options such as bold<br>type, font size, font color, etc.<br><b>PHOTOS</b> | All Categories Most Used<br>Select / Deselect All<br>V Asian<br>Clubs<br>Community<br>American<br>Bars<br>Coffee & Sweets<br>European<br>Events |
|                                   |                                                                                                    | Post Tags                                                                                                    |
|                                   | fufficaner à in-301                                                                                                    | Separate tags with commas       S fish                                                                                                    |

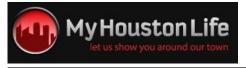

By previewing your article, you will then see that your specified gallery is visible at the bottom of your article post.

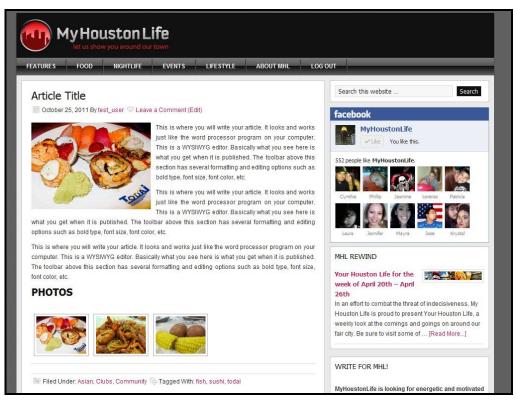

## 7 Known Issues and Troubleshooting

#### 7.1 Formatting Toolbar missing options

The missing options are simply hidden from view. To show all of the formatting tools on the formatting toolbar, click on the **Show/Hide Kitchen Sink** button (third from the right) or use the Hotkey combination, Alt+Shift+Z.

#### 7.2 Gallery Menu is missing from dashboard

If you do not see the Gallery menu in the toolbar on the right of the MyHoustonLife dashboard, is it likely that your account does not have the proper permissions to create, edit, etc., galleries. To resolve this issue, please contact us at info@myhoustonlife.com.

#### 7.3 Upload Media icons are missing from editor

If you do not see the upload media icons above the article editor, is it likely that your account does not have the proper permissions to upload media. To resolve this issue, please contact us at info@myhoustonlife.com.